### マカフィーセキュリティ 利用マニュアル

2022年8月1日

マカフィーセキュリティをご利用いただくためには、お申込みいただいた際に発行されるURLが必要となります

### |有料ライセンス(URL)の確認方法

有料ライセンスをお申込みのお客様はマイページのご契約内容からご契約オプションの確認が可能です

#### マカフィーR モバイルセキュリティ

利用中

ライセンスキー: rm1326652@rmmcafee.com  $\Diamond$ https://mcafee.ly/3yd8XNW,J4PBY1aF

### rm1326652@rm-mcafee.com◇https://mcafee.ly/3yd8XNW,J4PBY1aF

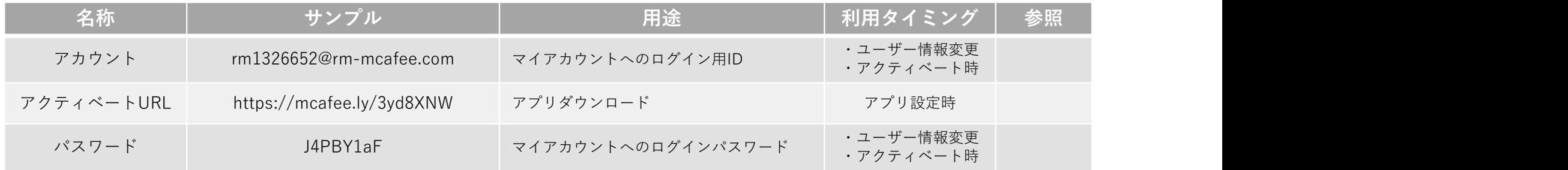

## アプリのアクティベート方法

### アプリインストール方法(Android/iOS共通)

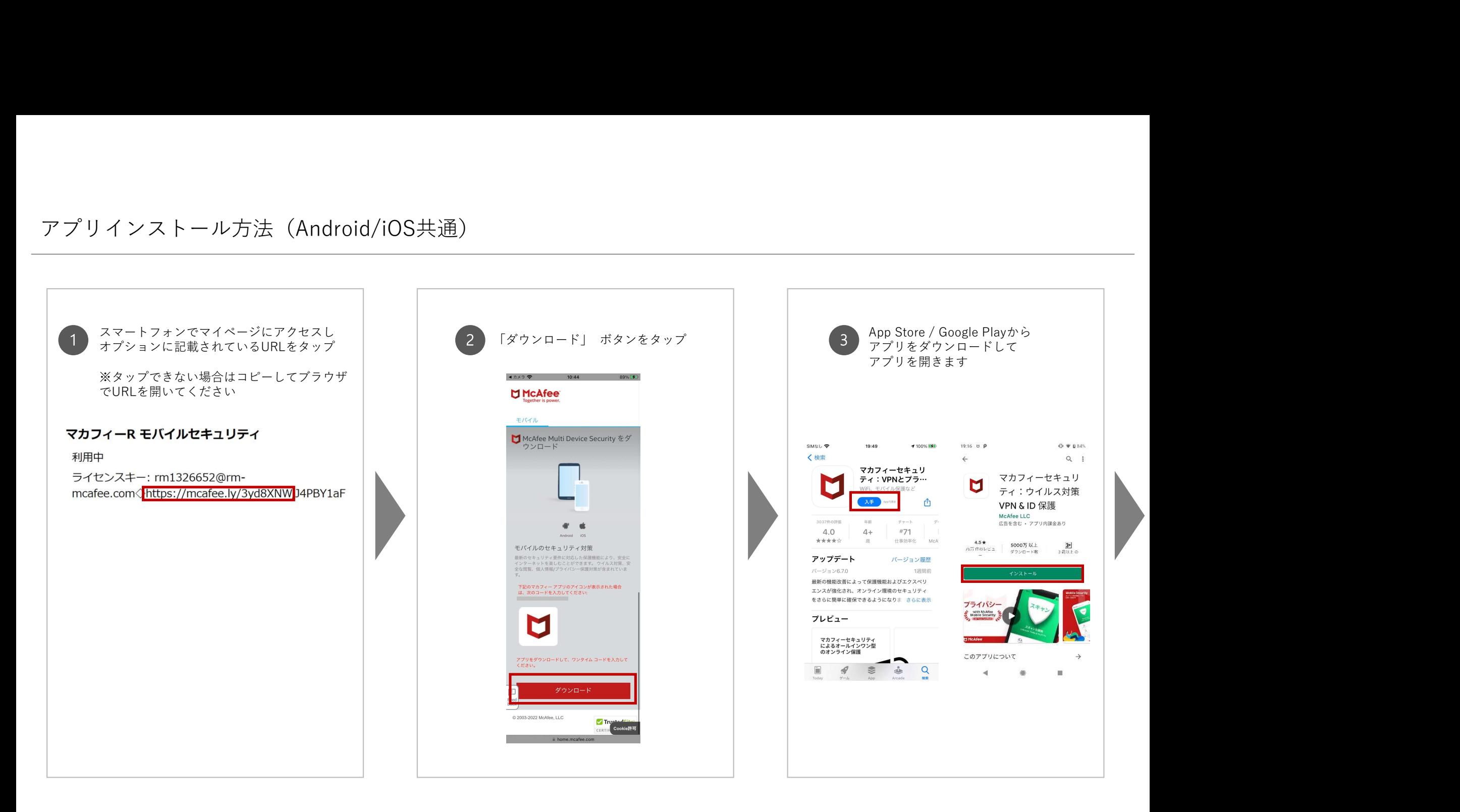

### アプリ設定手順(Android)

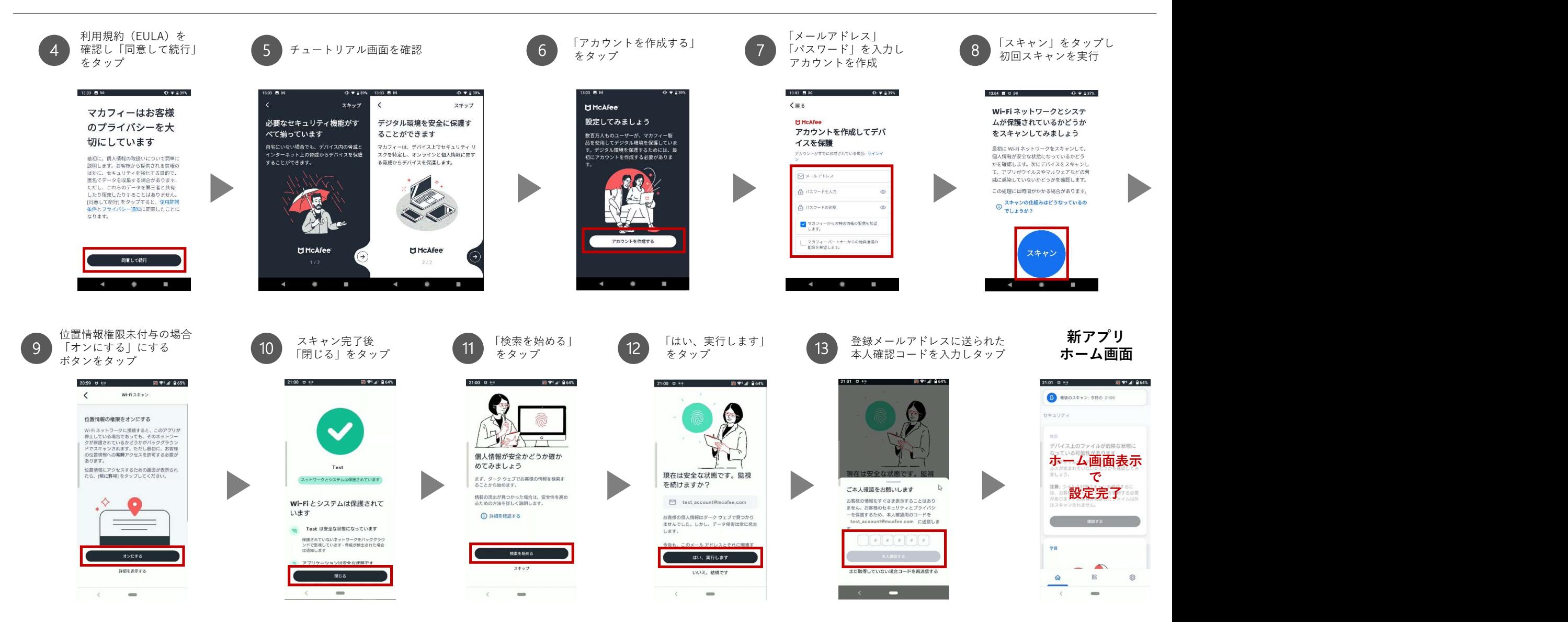

### アプリ設定手順 (iPhone)

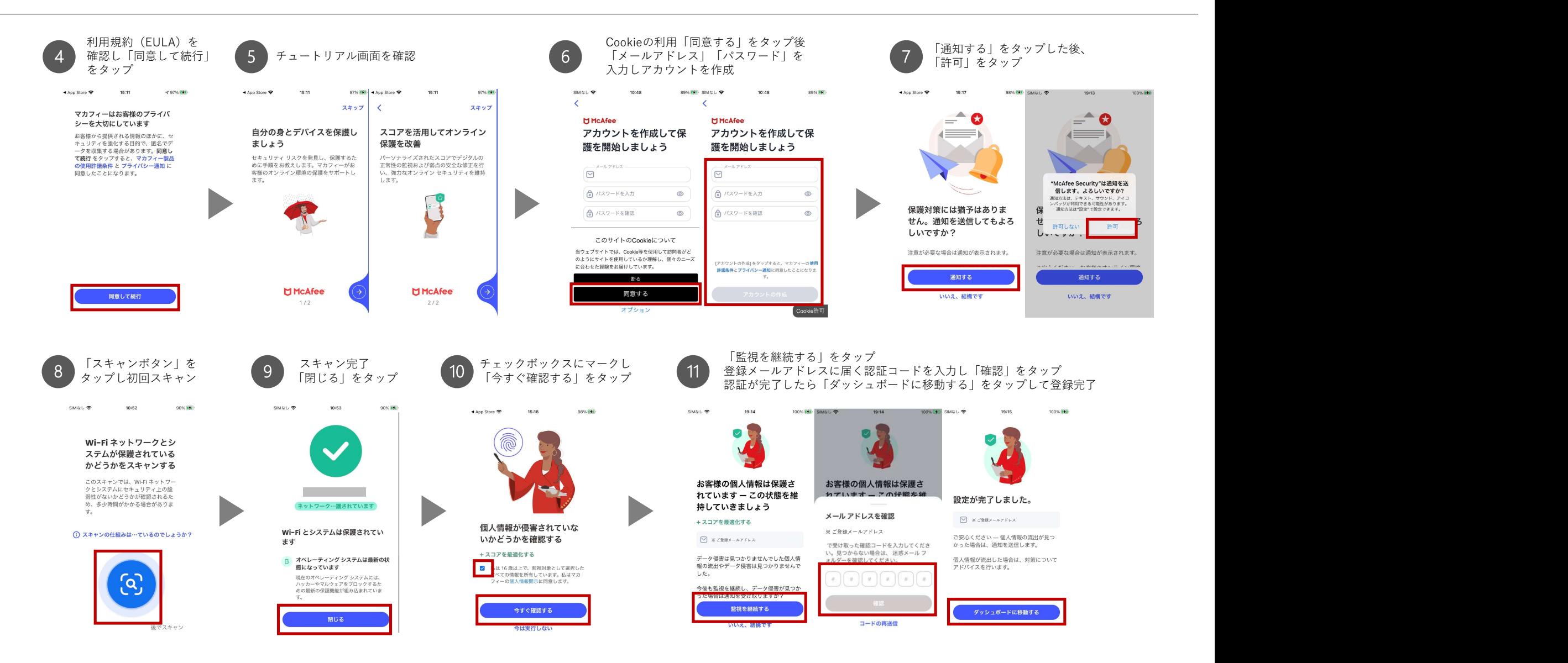

# 端末のディアクティベート方法

古い端末の削除方法(ディアクティベート)

ご利用中の端末から別端末にセキュリティーを移す場合は、一度前の端末の情報を削除してから アプリを再設定する必要がございます

以下の手順で端末の削除と再インストールをおこなってください

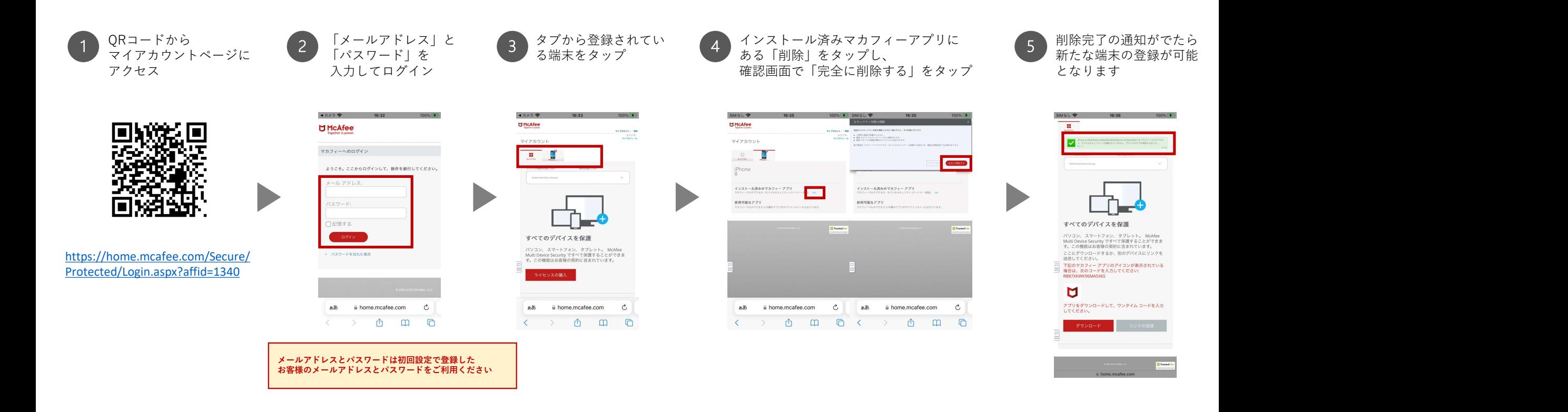